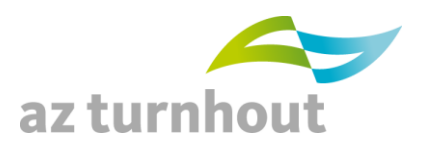

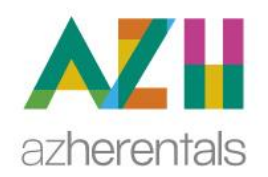

### Klinisch labo

### NUMMER 1 - JANUARI/ FEBRUARI 2020

**IN DIT NUMMER**

**Algemeen Cyberlab info Reeds aangevraagde test opzoeken**

*Geachte collega,*

*In deze nieuwsbrief kan u de wijzigingen in onze labogids van de vorige maand vinden.*

*De meeste recente informatie is steeds beschikbaar in onze labogids:*

*AZ Turnhout <http://www.azturnhout.be/Pub/labo/Voor-zorgverleners/Labogids.html>*

*AZ Herentals [http://labogids.azherentals.be/](https://webmail.azherentals.be/owa/redir.aspx?REF=W9QfLkN851InVY8tzz4eU6Car8Gnpy2NpKgaiHcqaChvylc_G-7UCAFodHRwOi8vbGFib2dpZHMuYXpoZXJlbnRhbHMuYmUv)*

*Collegiale groeten,*

*Laboratoriumdirecteur en stafleden klinisch laboratorium AZT en AZH.*

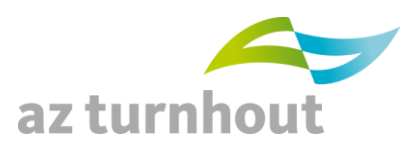

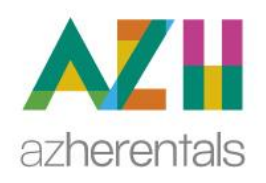

## **Klinisch labo**

### **Algemeen**

#### **1- Cyberlab info**

Cyberlab info: welke info zet ik waar?

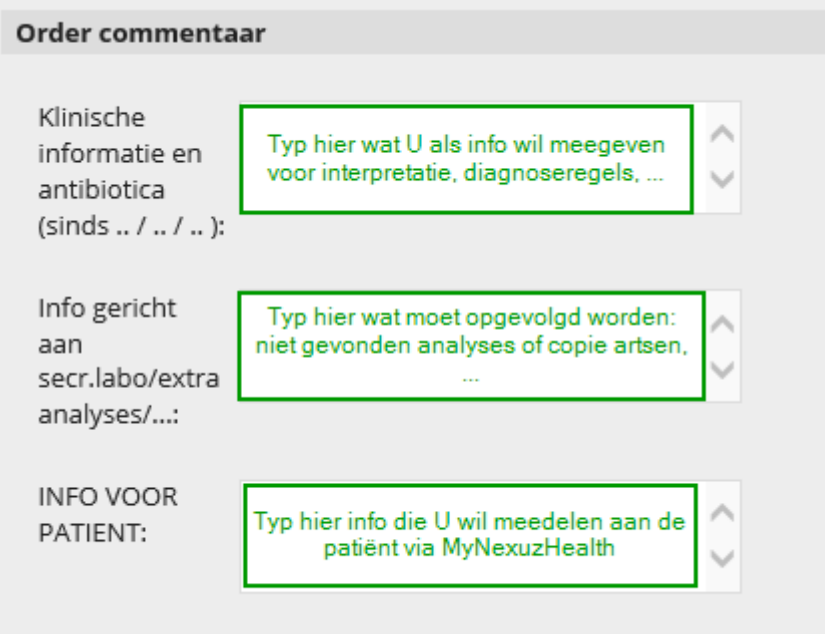

MyNexuzHealth toont de labo-resultaten 1 dag nadien.

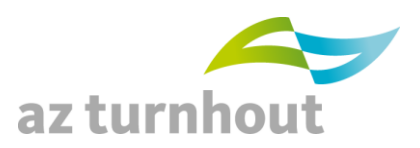

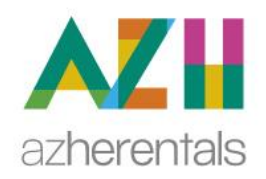

### Klinisch labo

#### **2- Reeds aangevraagde test opzoeken**

Hoe zoek je in Cyberlab of een test al ooit eens aangevraagd is (vanaf 24/4/2019 voor AZ Turnhout, want dan is huidige database opgestart)?

Dit beeld krijg je als je op het erlenmeyer verrekijker icoon klikt:

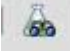

In de eerste kolom de analysenaam, rechts er van de datum van het recentste resultaat en het gemeten resultaat:

#### Laatste resultaten

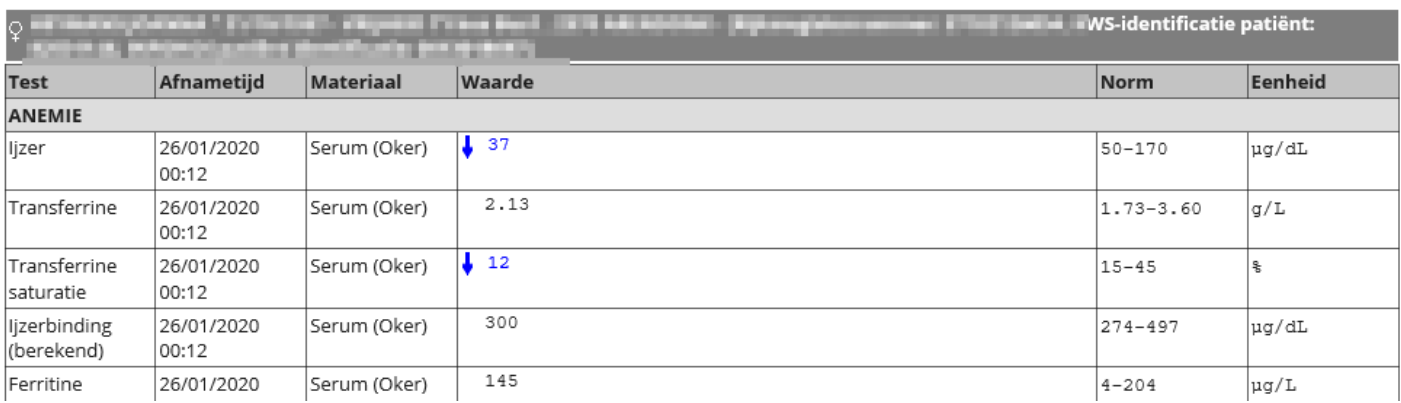

Meer tips vind je in de handleiding op de deelsite van AZ Turnhout: [https://www.azturnhout.be/diensten/medische-disciplines/laboratorium-voor](https://www.azturnhout.be/diensten/medische-disciplines/laboratorium-voor-klinische-biologie/voor-zorgverleners/online)[klinische-biologie/voor-zorgverleners/online](https://www.azturnhout.be/diensten/medische-disciplines/laboratorium-voor-klinische-biologie/voor-zorgverleners/online)

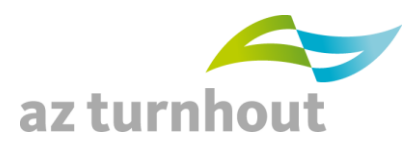

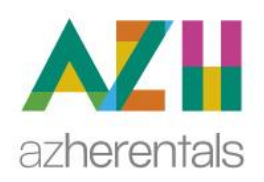

### Klinisch labo

#### **3- ….**

Voor Cyberlab-gebruikers van barcode scanner en etiketjes: in Cyberlab moet je (sinds 10/2/2020) niet langer de cursor thv het Cyberlabnummer zetten. Deze staat daar nu automatisch.

Ook de pop-up die verschillen toont tussen patiëntgegevens in het EPD en Cyberlab is uitgeschakeld (sinds 11/2/2020).

Als er verschillen zijn, verschijnt een geel driehoekje met wit uitroepteken achter het veld met het verschil.

Deze afwijkende info wordt geregistreerd in het LIS.

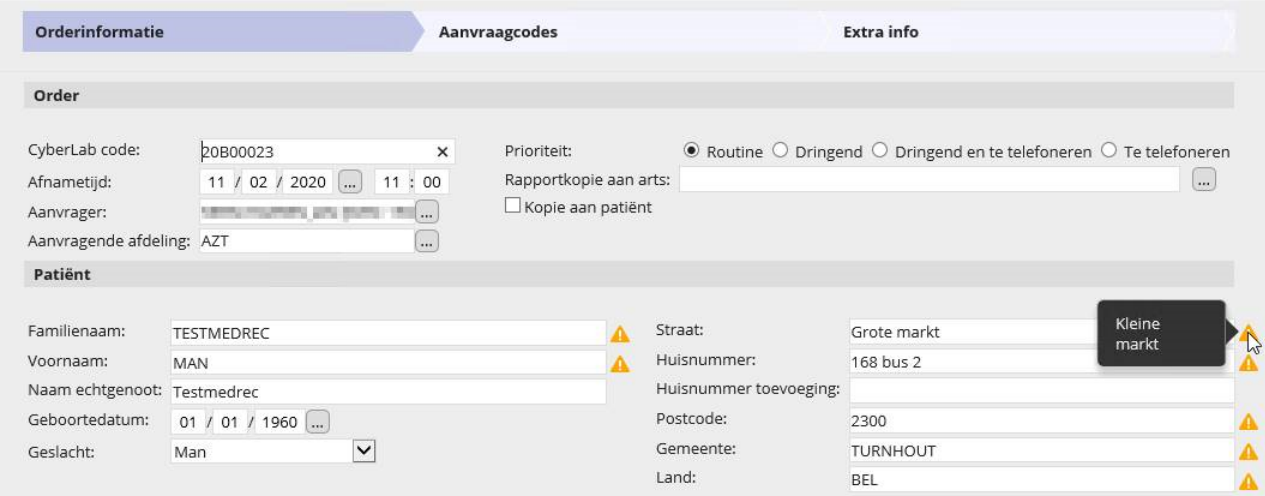